# **Guide à la saisie des inscriptions Vacances sportives 2021/2022**

1. En premier, nous vous incitons à aller vérifier les numéros de téléphone enregistrés dans votre dossier, via Modifier mes coordonnées.

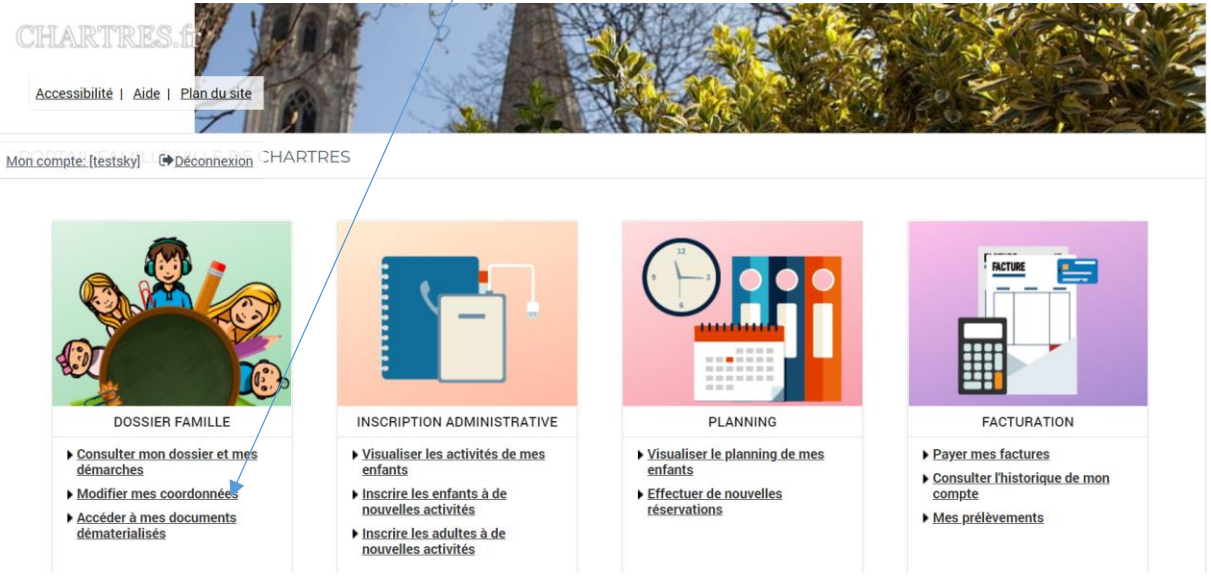

#### C'est également à cet endroit que vous pouvez demander à recevoir vos factures par mail.

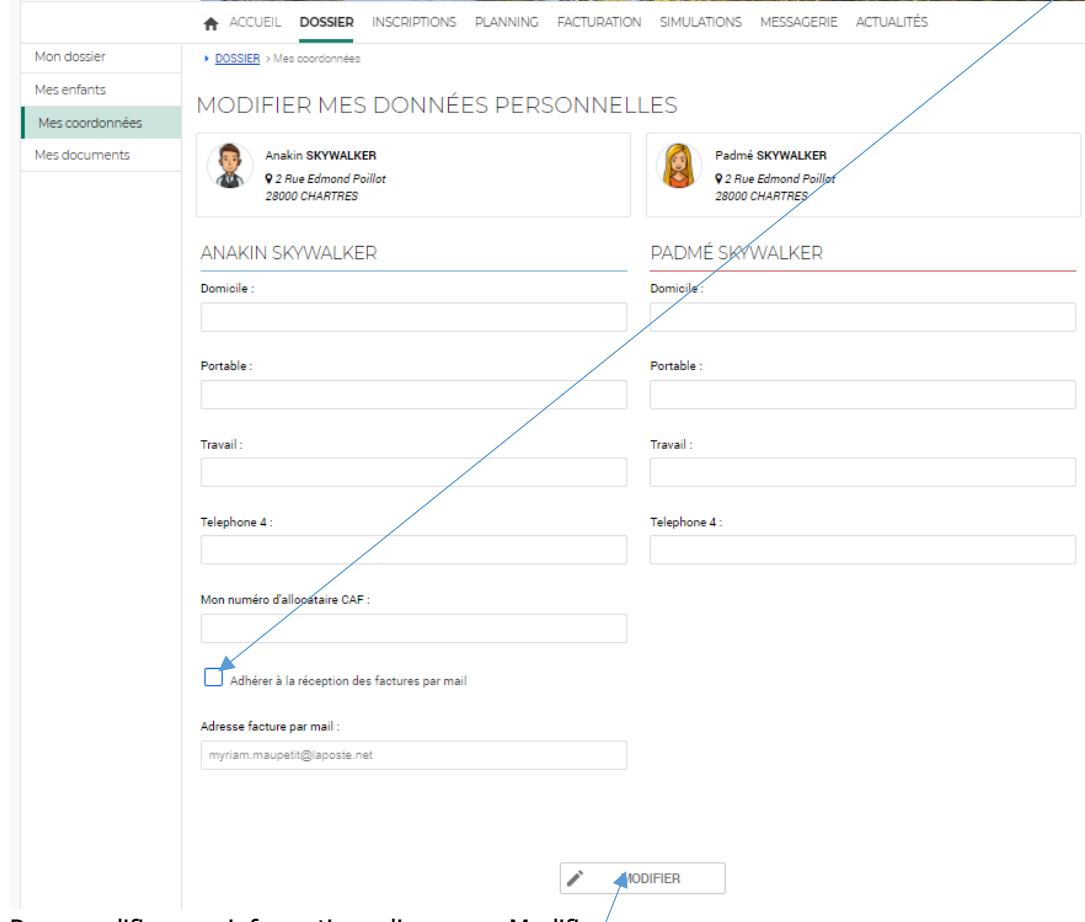

Pour modifier une information, cliquer sur Modifier. A la fin de la saisie, cliquer sur Enregistrer.

2. Une fois connecté, allez dans inscription administrative

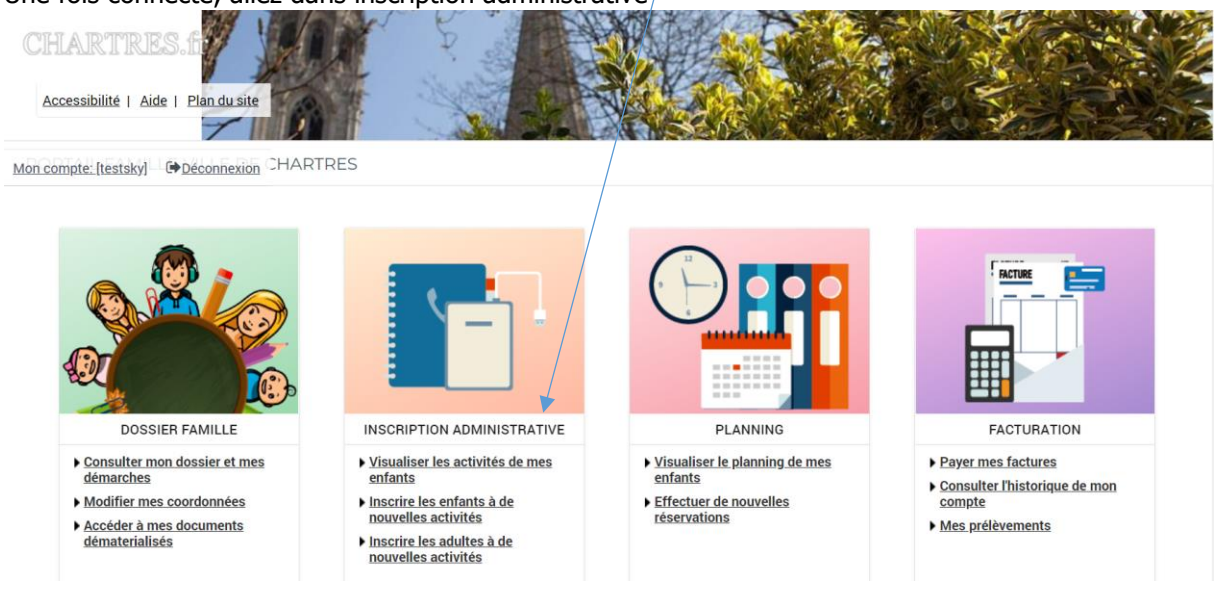

#### 3. Vous arrivez sur l'écran suivant :

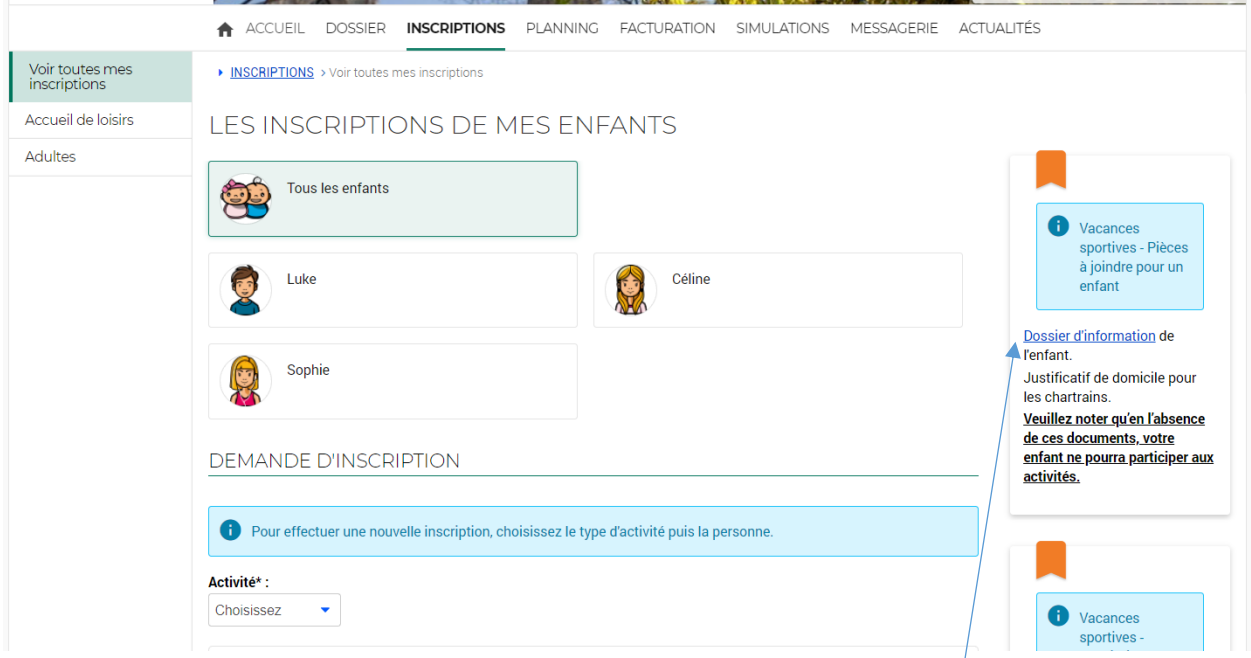

Pour chacun de vos enfants souhaitant participer à une activité, télécharger et compléter le dossier d'information disponible à partir du lien de l'aide en partie droite de votre écran.

Ces dossiers sont à envoyer à l'adresse [vacances-sportives@agglo-ville.chartres.fr.](mailto:vacances-sportives@agglo-ville.chartres.fr)

Pour les chartrains, joignez également un justificatif de domicile.

Ces documents seront vérifiés à l'issue de votre inscription. Si nécessaire, nous vous contacterons.

# **Veuillez noter qu'en l'absence de ces documents, votre enfant ne pourra participer aux activités.**

#### 4. Dans la zone « Activité », choisir « Accueil de loisirs », Puis choisir l'enfant dans la zone « Personne »

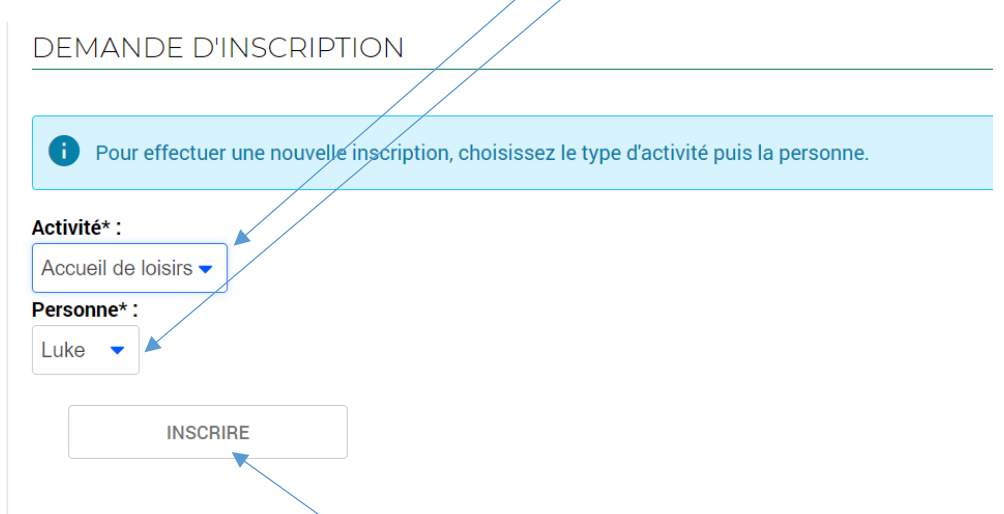

Cliquez sur le bouton « Inscrire ».

Attendez un temps (en entête de l'onglet « Portail famille », un sigle tourne le temps de la recherche) avant que ne s'affichent les activités disponibles selon l'adresse et l'âge du pratiquant.

Les champs suivants sont affichés pour procéder à l'inscription de l'enfant :

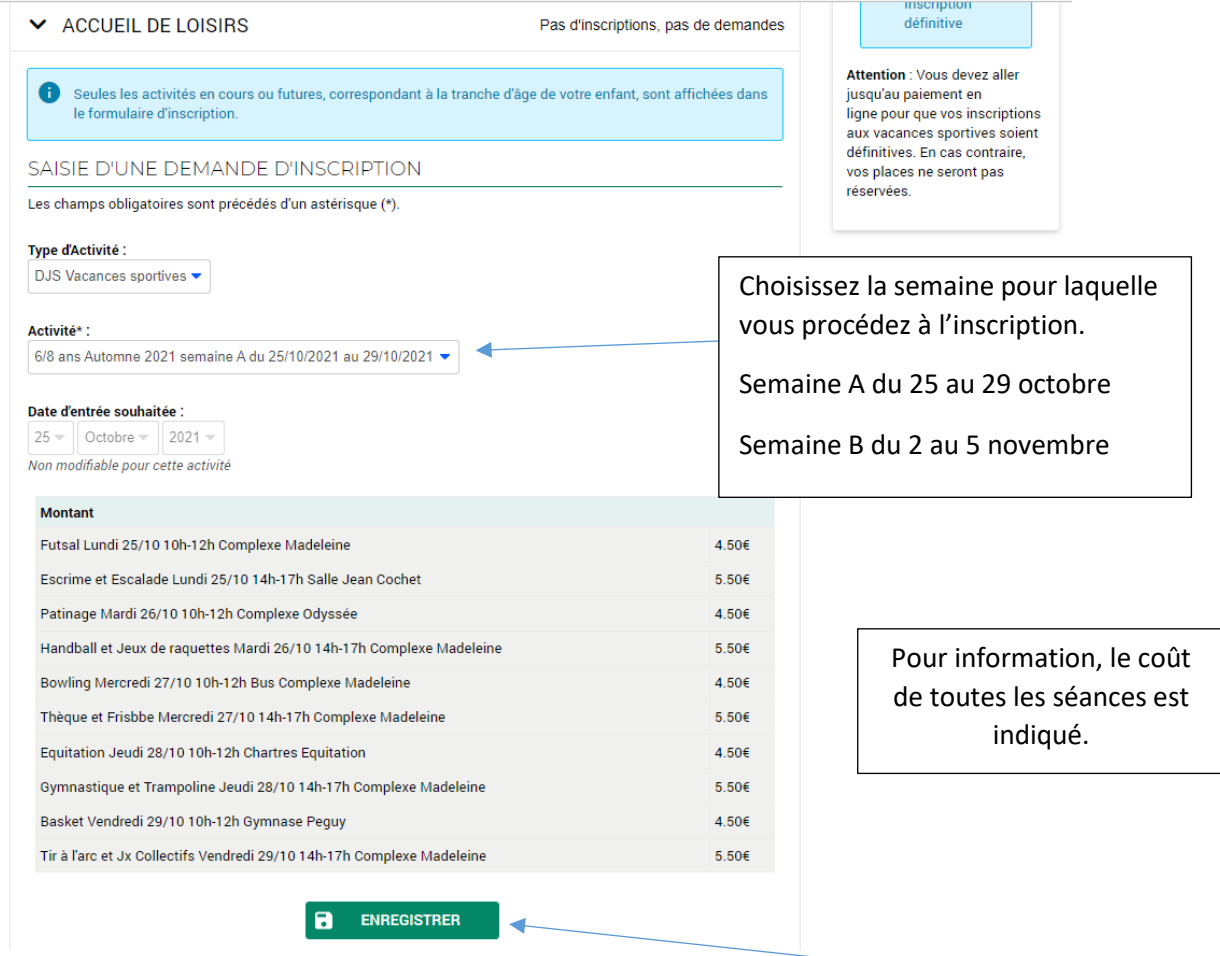

Pour poursuivre l'inscription, et préciser les séances choisies, cliquez sur le bouton « Enregistrer ».

5. L'inscription à la semaine demandée est alors validée, et vous devez cliquer sur « Planning » pour accéder aux différentes séances.

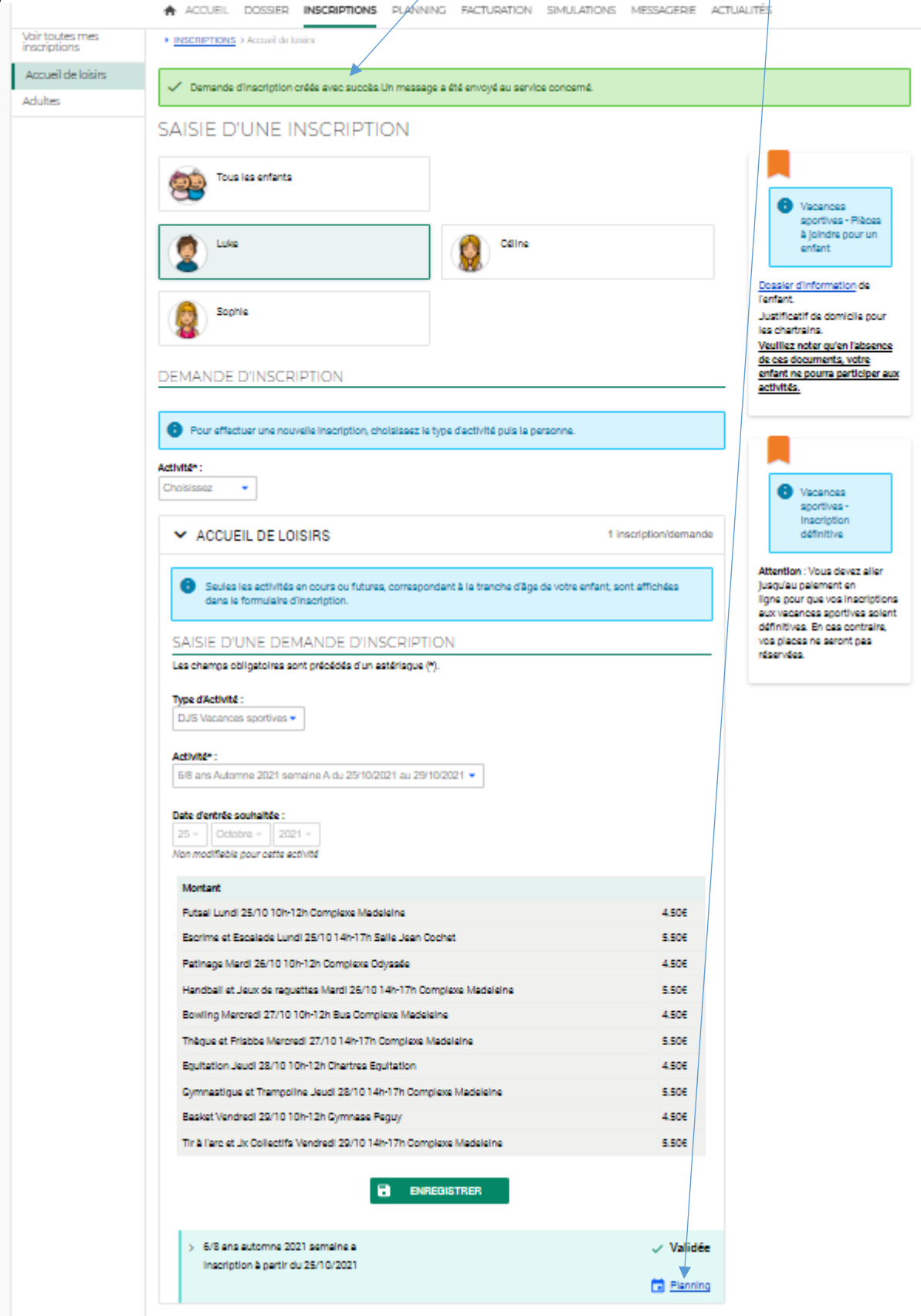

> En première colonne, vous voyez l'ensemble des séances possibles pour la semaine choisie, avec information de la journée, de l'heure et du lieu.

Cliquez sur le bouton « Modifier » pour choisir une ou plusieurs séances.

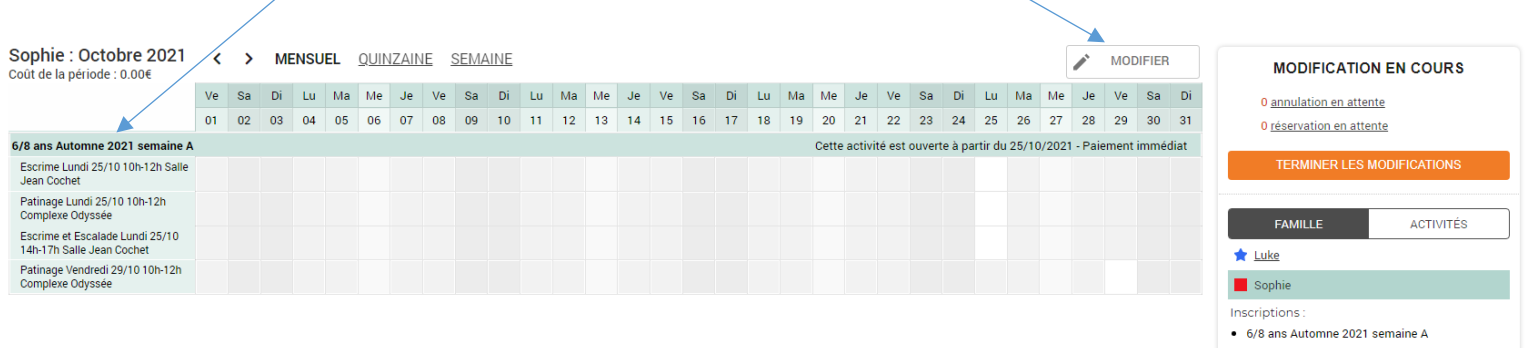

> Cliquez sur les cases à cocher en fonction des séances souhaitées.

Puis cliquez sur le bouton « Valider »

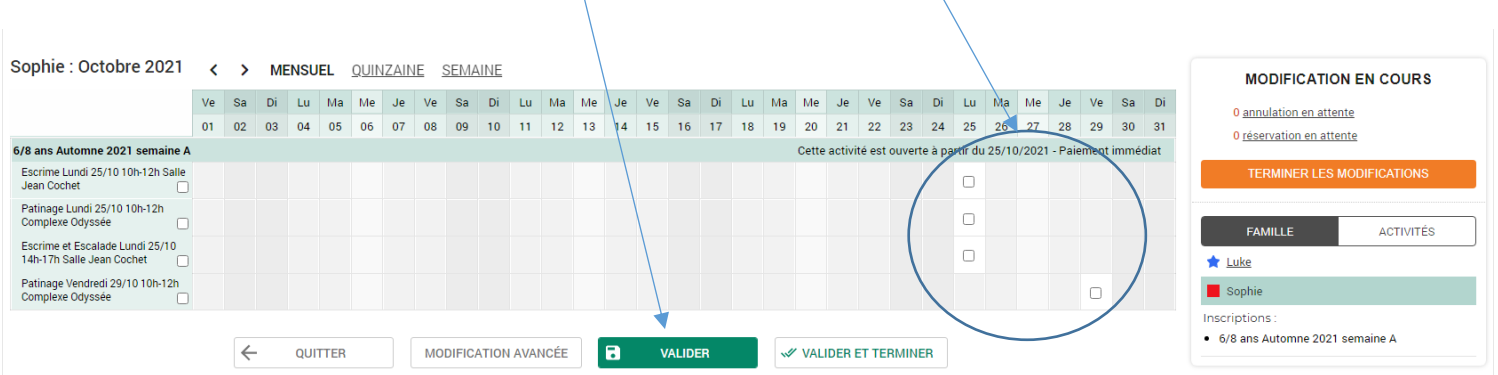

 Les séances que vous avez sélectionnées apparaissent cochées, sauf si elles sont déjà complètes (nombre maximum d'enfants atteint).

En cas de séance complète, un message d'erreur vous en avertit.

Vous pouvez voir le détail de vos réservations en cliquant sur le lien des réservations en attente.

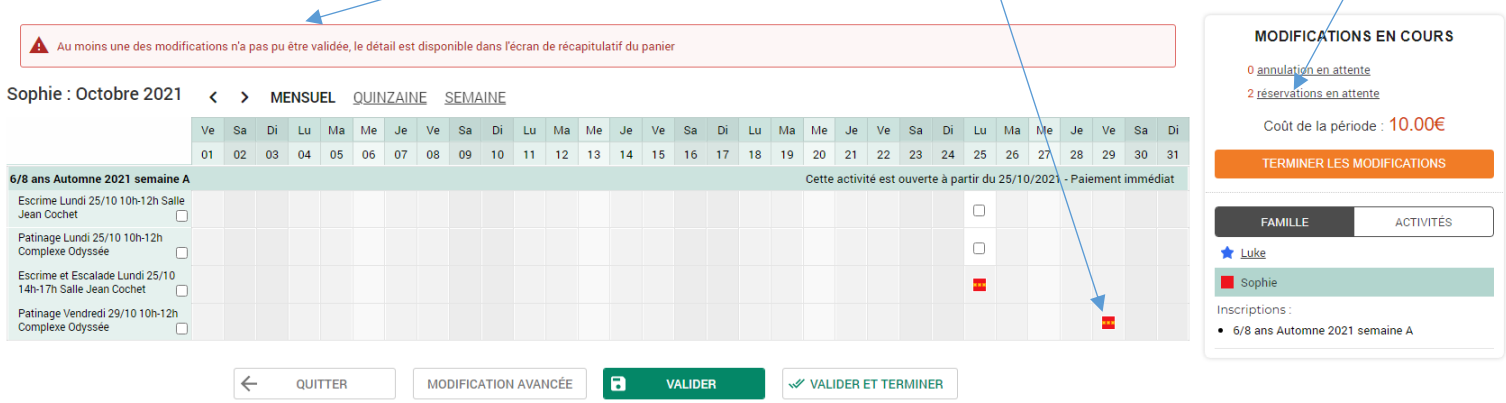

Informations sur le lien de réservations

Les séances complètes que vous avez sélectionnées sont encadrées en rouge.

Les autres séances sont indiquées avec leur coût.

Cliquez sur « Retour » pour ajouter une autre séance ou inscrire un autre enfant, ou sur « Payer » pour procéder au règlement (dans ce cas, allez au point 8 « Payer »).

# **Remarque : Nous vous conseillons d'inscrire tous vos enfants avant de procéder au règlement.**

Validation des modifications

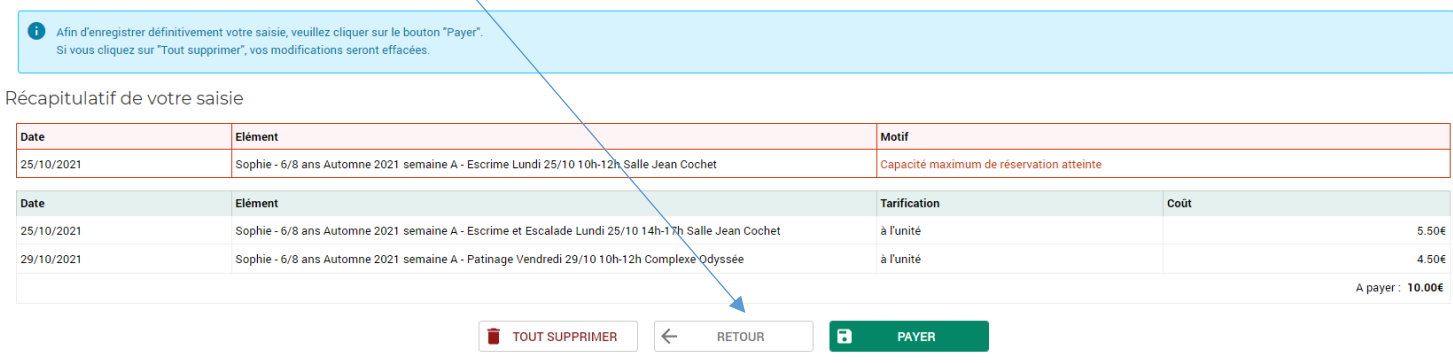

Pour un enfant, une fois tous vos choix sélectionnés, cliquez sur « Valider et terminer »

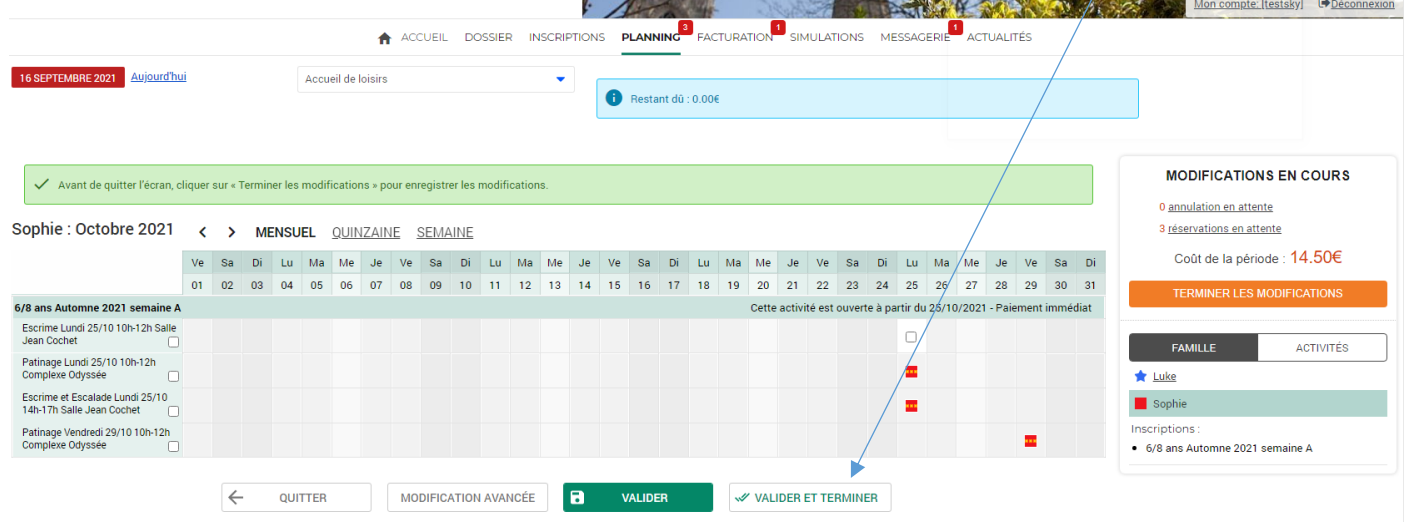

Un récapitulatif de vos choix apparait :

Vous pouvez soit inscrire un autre enfant, soit cliquer sur « Payer » pour procéder au règlement (dans ce cas, allez au point 8 « Payer »).

## **Nous vous conseillons d'inscrire l'ensemble de vos enfants aux différentes séances souhaitées avant de procéder au paiement afin de vous assurer des disponibilités de vos choix.**

Validation des modifications

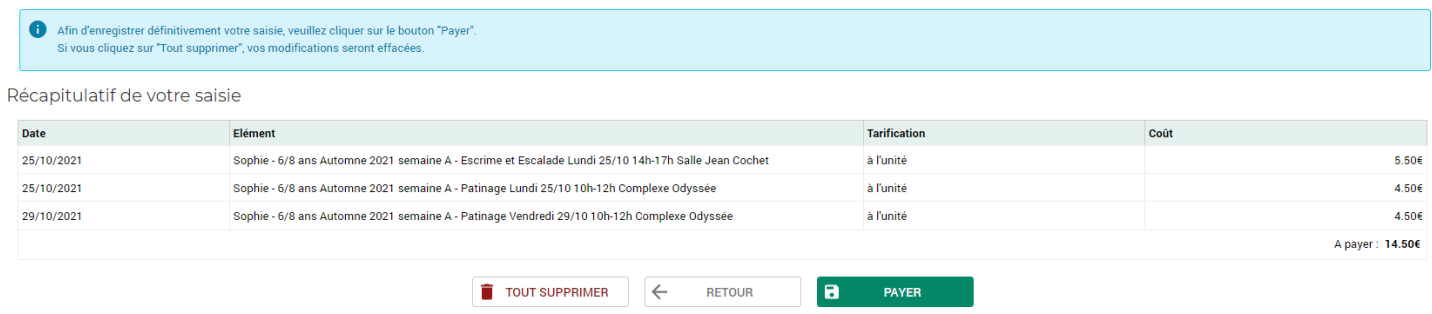

6. Inscription d'un autre enfant avant paiement

Pour cela, cliquez sur le menu « INSCRIPTIONS » et recommencer les étapes à partir du §3 en page 2.

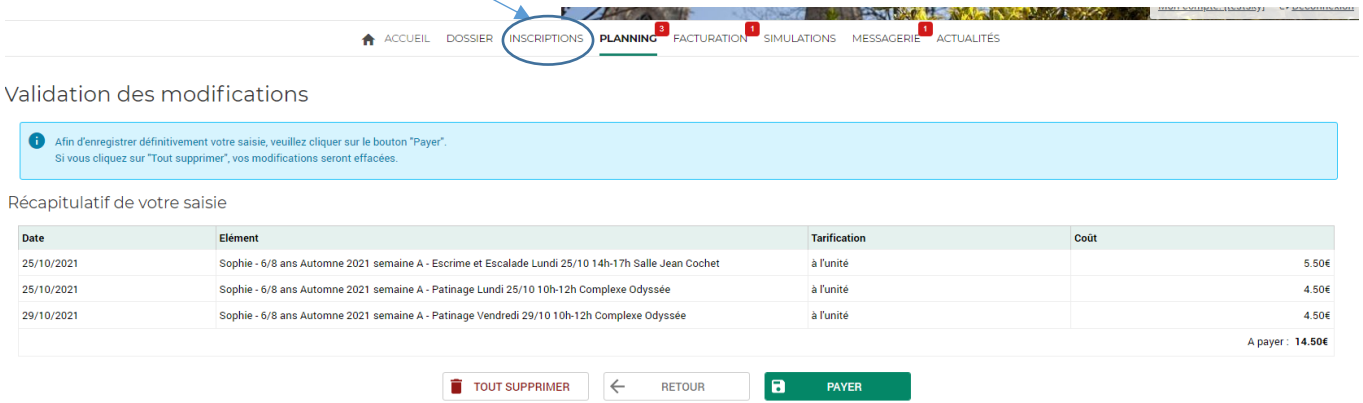

7. Comment modifier le choix de vos séances ?

Tant que vous n'avez pas procédé au paiement, sur la page du planning, cliquez sur le lien de « réservation en attente », puis sur le bouton « Tout supprimer », et recommencez la sélection des séances. MODIFICATIONS EN COURS

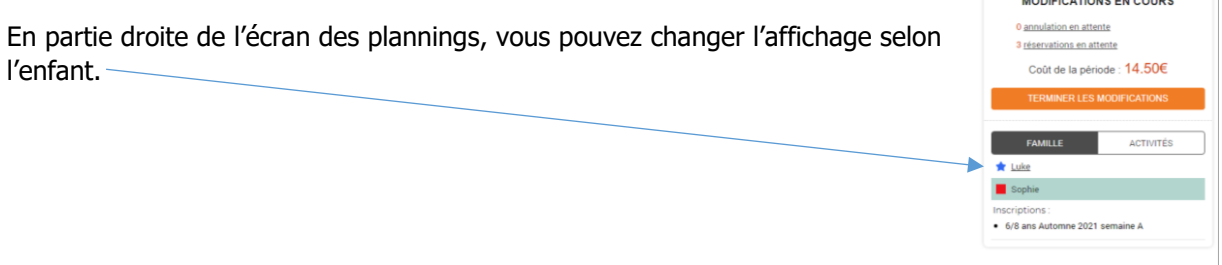

8. Payer

Une fois que vous avez cliqué sur le bouton « Payer », vous arrivez à la fenêtre de paiement sécurisée de la Direction Générale des Finances Publiques.

## **Procédez jusqu'à la fin du règlement pour que vos inscriptions soient définitives.**

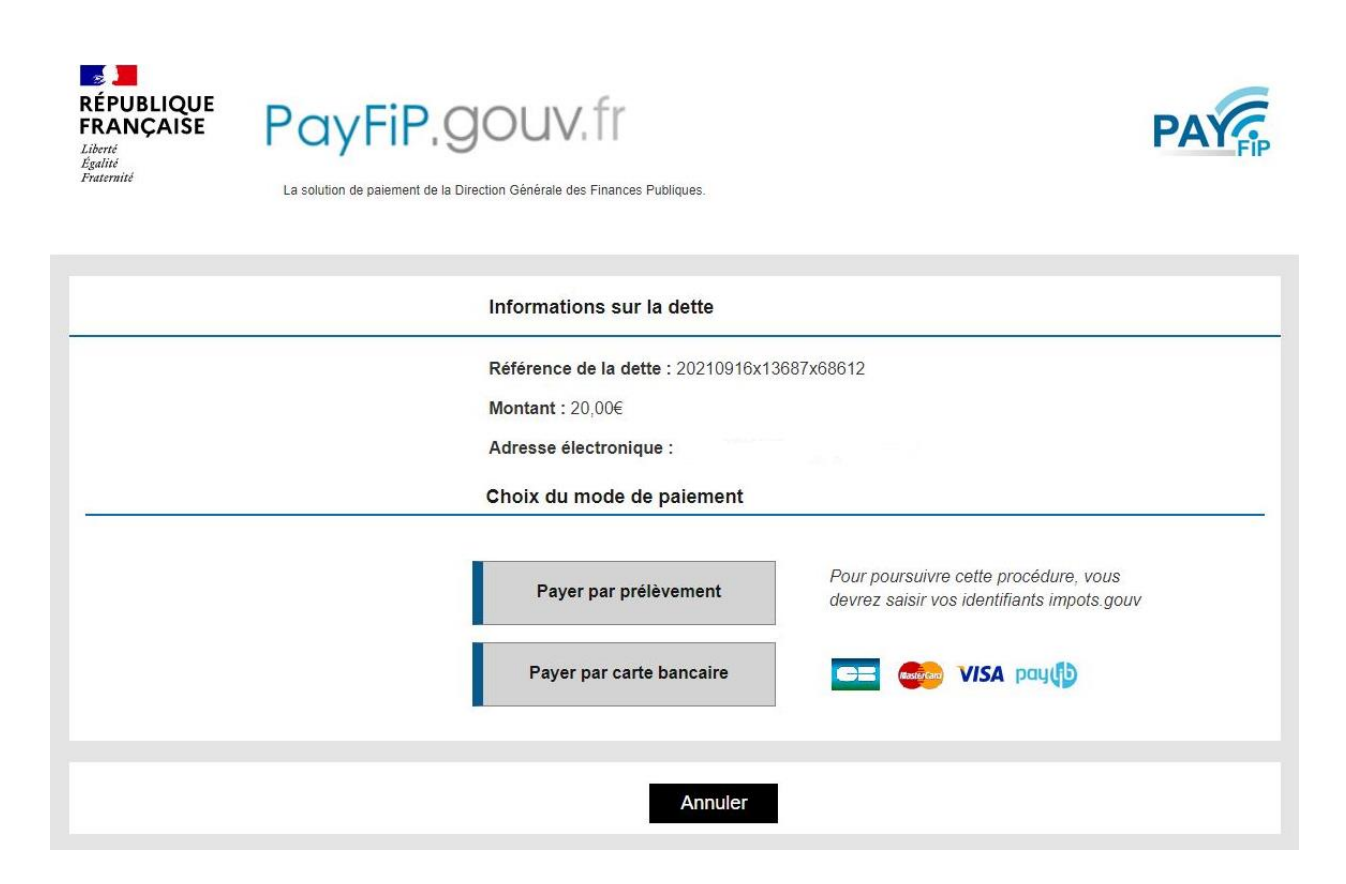

9. Vérification de vos inscriptions

Vos inscriptions seront vérifiées en back office, notamment la concordance avec la fiche d'information et le justificatif d'adresse chartraine que vous aurez joints par mail en parallèle. En cas d'incohérence, la direction vous contactera.

#### 10. Déconnexion

A la fin des inscriptions, n'oubliez pas de vous déconnecter du portail en cliquant sur le bouton en  $\mathcal{F}$ haut à droite du portail.

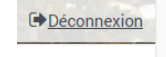